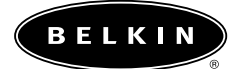

# **Wireless USB Network Adapter**

**User Manual**

**F5D6050**

# **Table of Contents**

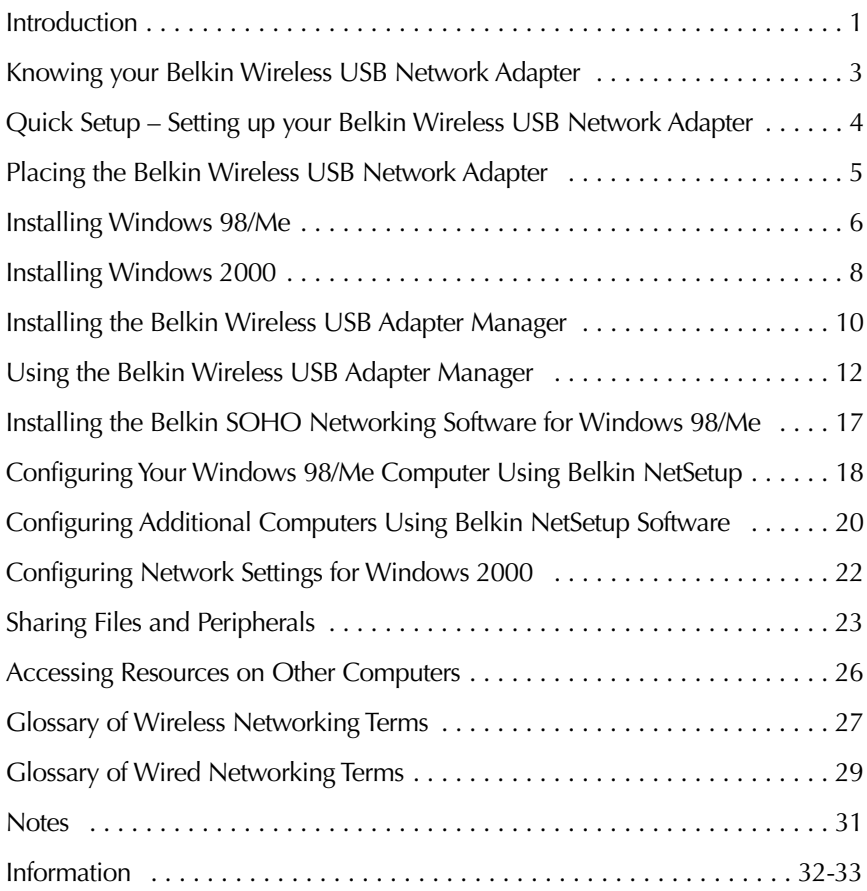

# **Introduction**

Thank You for purchasing the Belkin Wireless USB Network Adapter (the Adapter). Now you can take advantage of this great new technology and gain the freedom you need around the home or office without using cables. The Wireless USB Network Adapter works like a conventional network card, but without the wires. The easy installation and setup will have you networking wirelessly in minutes. Please be sure to read through this manual completely to be sure that you are getting the most out of your Wireless USB Network Adapter.

### **Key Features**

- Adds wireless capabilities to virtually any USB-equipped desktop or laptop
- Installs with the Plug-and-Play convenience of USB to have you up and running in minutes
- Configures with wireless setup software
- Connects to your PC's USB port—so you don't need to open your computer case
- Transports easily with its small and compact design
- Provides data and network security with 64-bit or 128-bit WEP data encryption
- Offers interoperability with any 802.11b-compliant wireless device
- Comes with a Belkin Lifetime Warranty and free technical support

### **Applications and Advantages**

- **Wireless roaming with a laptop around the home or office** Offers the freedom of networking—without cables.
- **Difficult-to-wire environments** Enables networking in buildings with solid or finished walls, or open areas where wiring is difficult to install.
- **Frequently changing environments** Adapts easily in offices or environments that frequently rearrange or change locations.

### • **Temporary LANs for special projects or peak time** Sets up temporary networks such as at trade shows, exhibitions, and construction sites, which need networks on a short-term basis—also companies who need additional workstations for a peak activity period.

# **Introduction**

• **SOHO (Small Office/Home Office) networking needs** Provides the easy and quick small network installation SOHO users need.

### **Package Contents**

- Belkin Wireless USB Network Adapter
- USB Cable
- Installation Software CD
- User Manual

### **System Requirements**

- PC-compatible desktop computer or laptop with one available USB port
- Windows®, 98, 2000, Me

# **Knowing your Belkin Wireless USB Network Adapter**

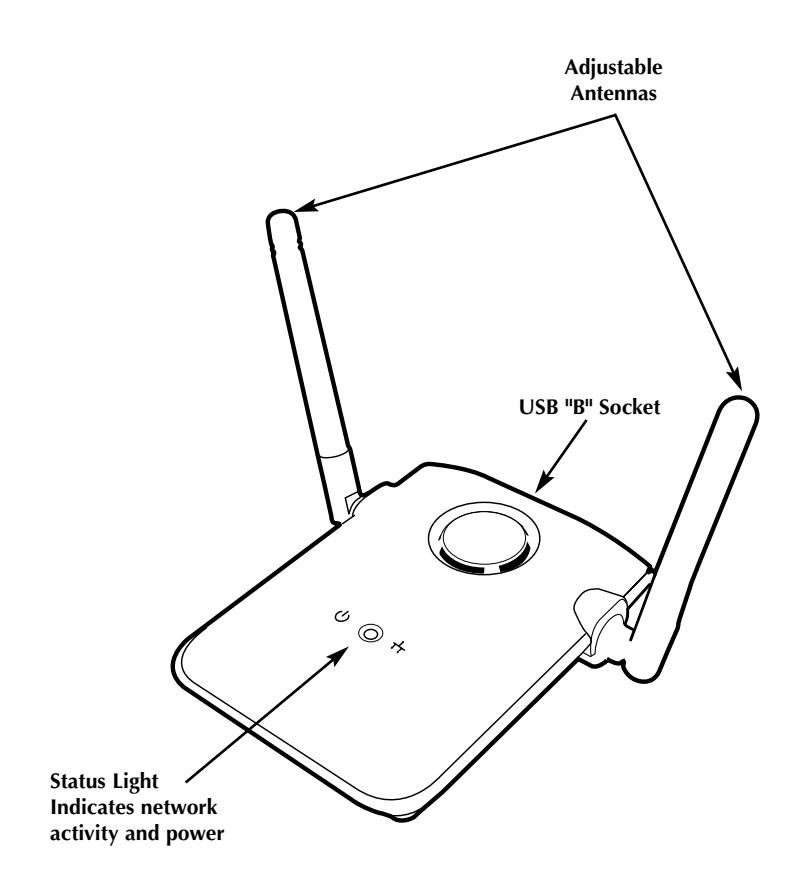

### **Quick Setup – Setting up your Belkin Wireless USB Network Adapter**

### **Placing the Belkin Wireless USB Network Adapter**

A six-foot USB cable is provided with the Adapter to allow you to place it as high as possible. The best location is on top of your computer's monitor. Placing the Adapter on your desktop is acceptable, however, avoid placing the Adapter near metal objects such as a computer case or speakers. Any object that is metal has the ability to block the radio signals from the Adapter.

### **Installing the Belkin Wireless USB Network Adapter**

- 1. Insert the CD into your CD-ROM drive.
- 2. Plug the USB cable into an available port on your PC. Connect the other end of the cable to your Wireless USB Network Adapter.
- 3. Windows will detect that new hardware has been installed. Follow the directions on the screen to install the drivers. Windows will prompt you to restart the computer. Please do so.

### **Install the Belkin Wireless USB Adapter Manager software**

- 1. Make sure the CD is inserted into the CD-ROM drive.
- 2. Access your CD-ROM drive and double-click on the "Setup" icon.
- 3. Follow the Installation Wizard to install the software.

### **Setup the TCP/IP Settings of the Adapter**

- 1. Go to the TCP/IP properties of the Adapter and select "Obtain IP address automatically".
- 2. Restart the computer. When the computer restarts, the Adapter will automatically get an IP address from the wireless network. All network resources should now be available.

# **Placing the Belkin Wireless USB Network Adapter**

A six-foot USB cable is provided with the Adapter to allow you to place it as high as possible. The best location is on top of your computer's monitor. Placing the Adapter on your desktop is acceptable, however, avoid placing the Adapter near metal objects such as a computer case or speakers. Any object that is metal has the ability to block the radio signals from the Adapter.

# **Installing Windows 98/Me**

- 1. Insert the Installation Driver CD-ROM into your CD-ROM drive.
- 2. Connect your Adapter to an available USB port on your PC or USB hub. If you are connecting this device to a USB hub, the hub must be a self-powered hub (connected to a power adapter that is plugged into the wall). **Add New Hardw**
- 3. Windows will detect that a new device has been installed and will proceed to install it. The following screen will appear. Click "Next".

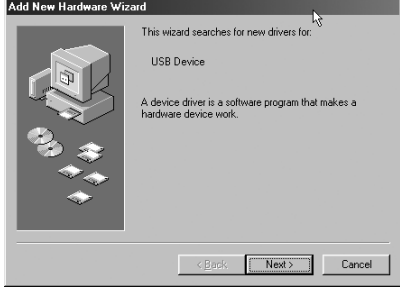

4. Windows will ask "What do you want to do?" Select "Search for the best driver for your device (Recommended)". Click "Next" to continue.

5. The following screen will appear. Make sure that your Belkin CD is inserted into your CD-ROM drive and select "CD-ROM drive. Click "Next" to continue.

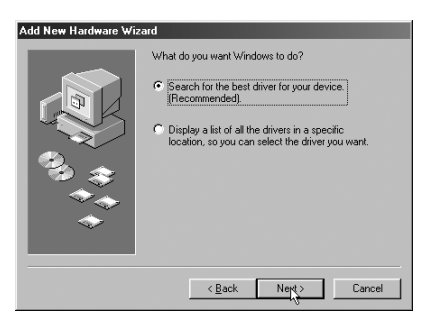

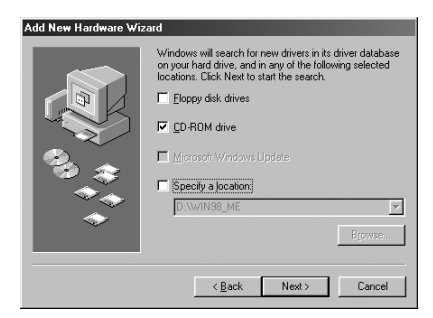

# **Installing Windows 98/Me**

- 6. Windows will find the location of the correct driver files. Click "Next".
- Add New Hardware Wizard

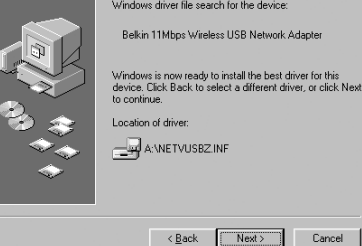

7. The following screen will appear. Click "OK" to continue.

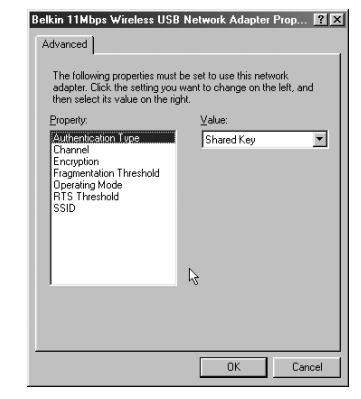

8. The following screen will appear. Click "Finish". Windows may prompt you to restart the computer. If so, restart the computer.

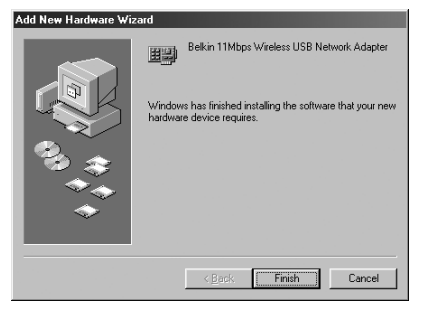

*When the computer restarts, your Adapter will be installed. Go to the section called "Installing the Belkin Wireless USB Adapter Manager" on page 10.*

# **Installing Windows 2000**

- 1. Insert the Installation Driver CD-ROM into your CD-ROM drive.
- 2. Connect your Adapter to an available USB port on your PC or USB hub. If you are connecting this device to a USB hub, the hub must be a self-powered hub (connected to a power adapter that is plugged into the wall).
- 3. Windows will detect that a new device has been installed. Click "Next" to continue.

- 4. Next, the following screen will appear. Under "What do you want the wizard to do?" Select "Search for a suitable driver for my device (recommended)". Click "Next".
- 5. Select "CD-ROM drives" from the list below. Make sure that your Installation Driver CD-ROM is inserted into the CD-ROM drive, then click "Next".

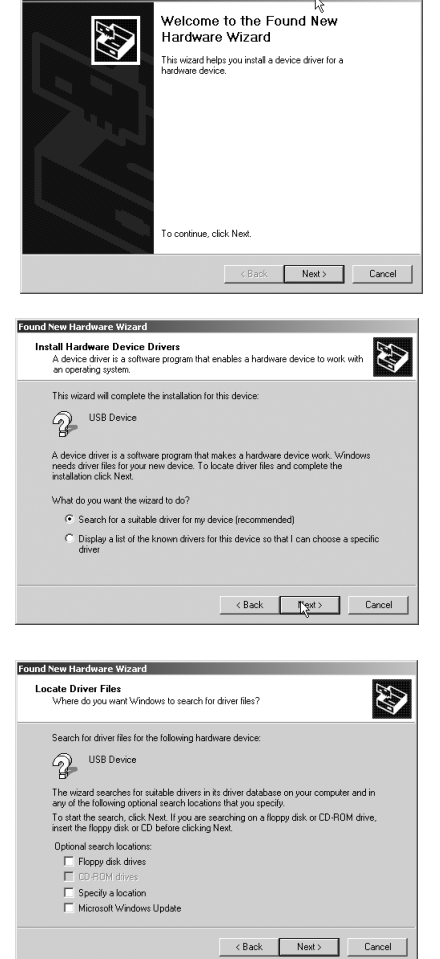

# **Installing Windows 2000**

6. Windows will find the appropriate driver. The following screen will appear. Click "Next".

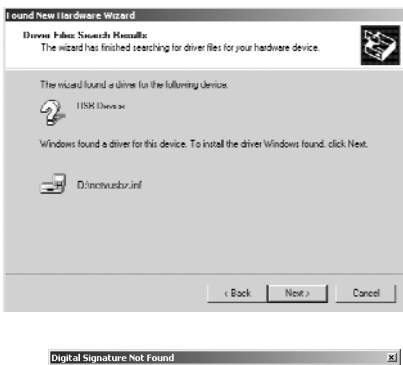

7. The "Digital Signature Not Found" screen will appear. This does not mean there is a problem. Although the driver has not been certified by Microsoft®, the driver has been fully tested under Windows 2000 and will operate properly. Click "Yes" to continue.

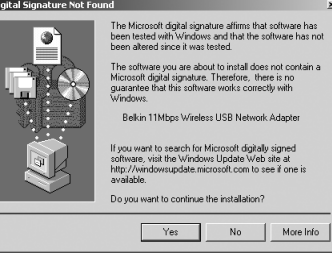

8. Windows will install the driver. Click "Finish". Windows may prompt you to restart the computer. If so, restart the computer.

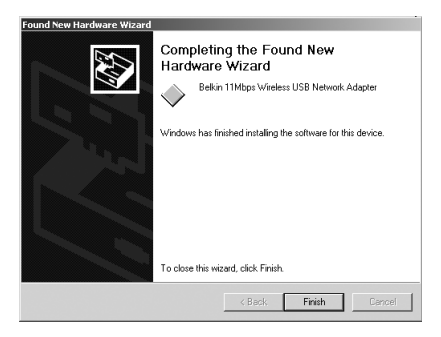

*When the computer restarts, your Adapter will be installed. Go to the section called "Installing the Belkin Wireless USB Network Adapter Manager" on page 10.*

- 1. Insert the Installation Driver CD-ROM into your CD-ROM drive.
- 2. Access your CD-ROM drive by double-clicking on the "CD-ROM" icon in the "My Computer" window. Double-click on the "Setup" icon to start the installation process.
- 3. The following screen will appear. Click "Next".

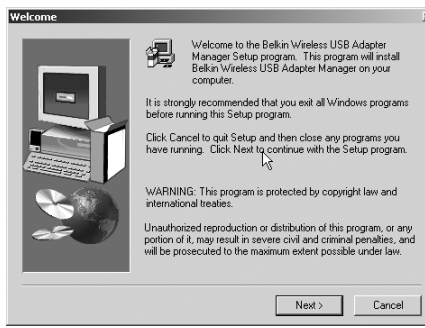

4. The installer will install the needed files to a folder named "C:\Belkin\Wireless USB Adapter". If you wish to change this, click "Browse" and select a folder. Click "Next" to continue.

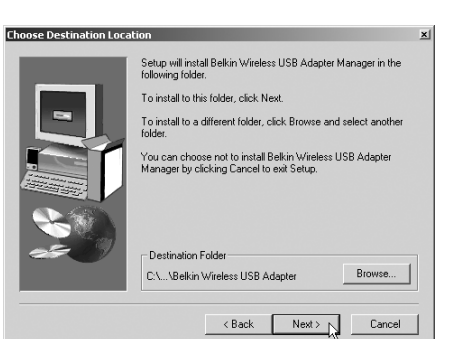

Select Program Folder

5. The installer will create a program folder called "Belkin Wireless USB Adapter". If you wish to change this, enter a name or select from the list below. Click "Next" to continue.

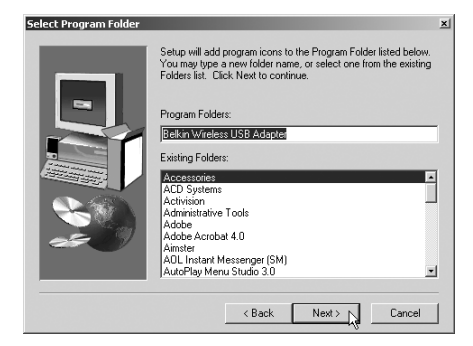

Program Folders: Belkin Wireless USB Adapter Existing Folders: Accessories<br>ACD Systems

ACD Systems<br>Activision<br>Administrative Tools<br>Adobe<br>Adobe<br>AOL Instant Messenger (SM)<br>AutoPlay Menu Studio 3.0

Setup will add program icons to the Program Folder listed below.<br>You may type a new folder name, or select one from the existing<br>Folders list. Click Next to continue.

 $\leftarrow$  < Back  $\leftarrow$  Next>  $\leftarrow$  Cancel

 $x||$ 

Ŀ

 $\mathbf{I}$ 

6. Windows will finish installing the software and inform you that setup is complete. You can now launch the Belkin Wireless USB Network Adapter Manager by double-clicking on the icon in the window on your desktop.

*Installation is completed.*

When you launch the Wireless USB Adapter Manager (the Manager), you will be presented with the screen below.

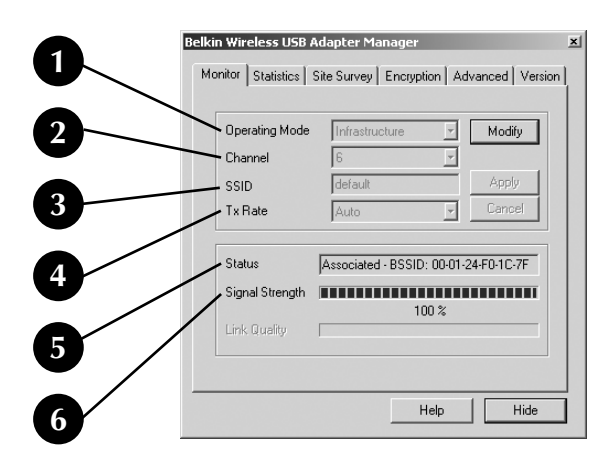

### **The Monitor Tab**

### **1. Operating Mode**

Shows the current wireless mode the Adapter is operating in. There are two operating modes: Infrastructure and 802.11 Ad-Hoc. Choose infrastructure mode when connecting your PC to a Belkin Wireless Network Access Point or to a Belkin Wireless Cable/DSL Gateway Router. To change the mode, click "Modify" then click the down facing arrow next to the operating mode field. Select the mode you wish to use. To apply the change, click "Apply".

### **2. Channel**

Shows the current channel the Adapter is operating on. The channel number is automatically set when the Adapter connects to an access point or wireless router. In Ad-Hoc mode, the channel can be set by you.

### **3. SSID**

Shows the current SSID (Service Set Identifier) with which the Adapter is associated. The default (factory) setting is "Default" which will cause the Adapter to automatically look for an access point. To manually enter the SSID of a known access point, click "Modify" and type in SSID.

### **4. TxRate**

Displays the current rate of data transmission. There are five rate speeds possible:

**Fixed 11Mbps**—Always transmit and receive at 11Mbps data rate regardless of signal quality

**Fixed 5.5Mbps—Always transmit and receive at 5.5Mbps data rate** regardless of signal quality

**Fixed 2Mbps**—Always transmit and receive at 2Mbps data rate regardless of signal quality

**Fixed 1Mbps**—Always transmit and receive at 1Mbps data rate regardless of signal quality

**Auto—**Adjust speed according to signal strength. This mode is the recommended setting. It will decrease the amount of transmit and receive errors by reducing the speed of transmission in favor of receiving error free data. Note that data being sent at 11Mbps with low signal quality will not necessarily get the data to the computer faster. This is because when errors occur, the data must be re-sent. When the signal quality is low, the chances for errors to occur at high speeds are greatly increased. Sending the data at lower speeds when the signal quality is low, will reduce the chances of errors, and thus data will get to the computer in the shortest possible time.

### **5. Status**

Displays the BSSID (in hexadecimal) of the access point with which the Adapter is associated.

### **6. Signal Strength**

Displays the strength of the wireless signal.

### **The Statistics Tab**

The "Statistics" tab shows you how much data has been sent and received. Click "Reset" to start at zero. This screen is mostly for diagnostics. Note that the number of unsuccessful data and management frames is recorded. A large number of unsuccessful frames may indicate that there is a problem or interference in your area.

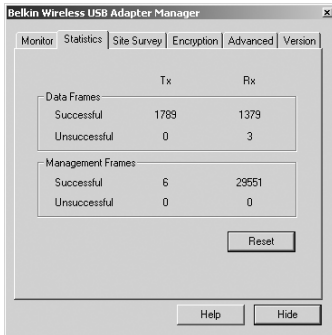

### **The Site Survey Tab**

Clicking on the "Site Survey" tab will display a list of all available access points in your area. The following information about each is displayed:

**1. BBSID**

The MAC address of the access point

**2. SSID**

The Service Set Identifier (wireless network name) of the access point

- **3. Signal Strength**  The signal strength of the related access point
- **4. Channel number**

The current operating channel of the access point

**5. Encryption**

Will display "No" when encryption is disabled, 64-bit when 64-bit encryption is enabled, and 128-bit when 128-bit encryption is enabled

**6. BSS**

Displays the mode that the access point is operating in: Infrastructure or AD-Hoc

*To check the area for more access points, click "Re-Scan". To exit, click "Cancel ".*

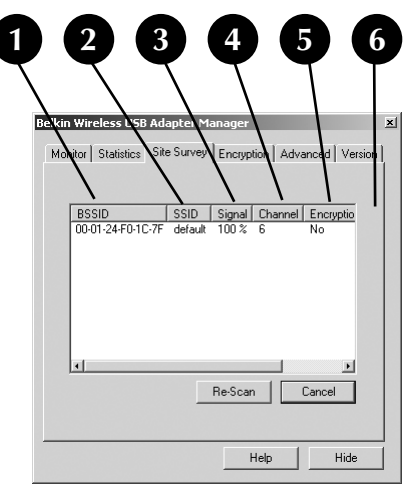

### **The Encryption Tab**

Select "64-bit" from the drop-down menu. You will notice when using 64-bit encryption there are four keys labeled "Key 1" through "Key 4". Only one key can be used at a time. Keys can be entered manually, but for ease-of-use, the software can generate keys using a "passphrase" that you enter. This passphrase can be easily distributed to wireless-equipped computer users in your network. For instance, creating a key using the passphrase "Passphrase" generates four keys in 64-bit encryption mode and one key in 128-bit

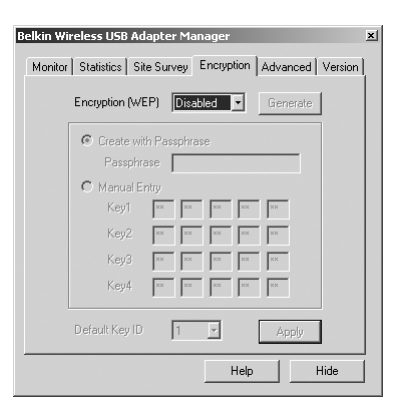

encryption mode. A user of a laptop needs only to enter the passphrase and the key number into their computer's wireless management software to be able to communicate while using encryption. All computers on the network must use the same encryption rate and passphrase. The passphrase can be changed as often as desired.

### **Setting 64-Bit Encryption**

- 1. Select "64-bit" from the drop-down menu.
- 2. Select "Create with Passphrase".
- 3. Enter a passphrase and click "Generate". Clicking "Generate" will generate four keys that you can use.
- 4. Select the "Default Key ID" from the dropdown menu. These are labeled  $1 - 4$ . Click "Apply".

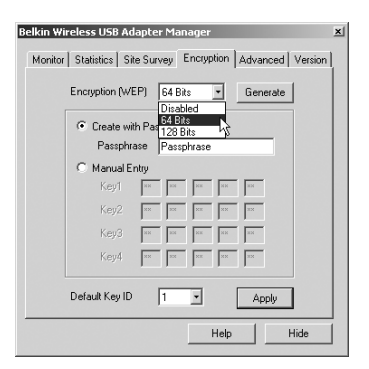

### *64-bit Encryption is now enabled. Each*

*wireless equipped computer (client) that needs to communicate on the wireless network must be set to the same encryption settings.*

- 1. Select "128-bit" from the drop-down menu.
- 2. Select "Create with Passphrase".
- 3. Enter a passphrase and click "Generate". Clicking "Generate" will generate 4 keys that you can use.
- 4. Click "Apply" to save the changes.

*128-bit Encryption is now enabled. Each wireless-equipped computer (client) that needs to communicate on the wireless network must be set to the same encryption settings.*

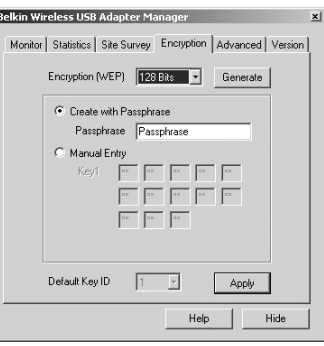

### **Installing the Belkin SOHO Networking Software for Windows 98/Me**

The Belkin SOHO Networking Software provides a simple way to set up your Windows 98/Me computers for networking, file, and printer sharing. If you are familiar with TCP/IP and know how to configure the file and printer sharing, it is not necessary to use the Belkin SOHO Networking Software.

Now that your wireless adapter drivers have been installed, you can configure the network. For each computer you connect to the network, you must assign a network address to be used by the other computers. Belkin has simplified this process by providing you with the Belkin SOHO Networking Software to configure your computers. Make sure that no other network adapters are installed in your computer before running the SOHO Networking Software.

- 1. Insert the SOHO Networking Software that came with your Belkin Network Adapter into your CD-ROM.
- 2. Click "Start", click "Run", and type "D:\NetSetup". ("D" is usually the default drive letter for the CD-ROM drive. If necessary, adjust drive letter to reflect your designated CD-ROM drive letter.)
- 3. Click "OK" and Windows will begin to install the program onto your PC. After the program is installed, Windows may ask you to restart your computer. Please do so.
- 4. Repeat these steps for each computer that you are connecting to your network.
- 5. Once you have installed the Belkin SOHO Networking Software on all of your computers, continue on to the next section.

# **Configuring Your Windows 98/Me Computer Using Belkin NetSetup**

- 1. Once your computer has restarted, click "Start", "Programs", highlight "Belkin SOHO Networking" and select "Belkin NetSetup" to launch this easy-to-use computer configurator. The following screen will appear:
- 2. Select "I am setting up my own network" and click "Next". The following screen will appear. Select "I am setting up the first computer in my network" and click "Next".
- 3. You will need to enter some information into the next screen that appears:
- 4. In the "Computer Name" field, type a name for the computer such as "Computer 1". The name must be different for each computer that belongs to the same network/workgroup.
- 5. In the "Workgroup" field, type a workgroup name such as "My Network". The workgroup name must be same for each network or workgroup.

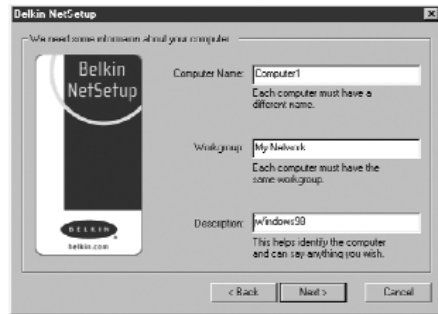

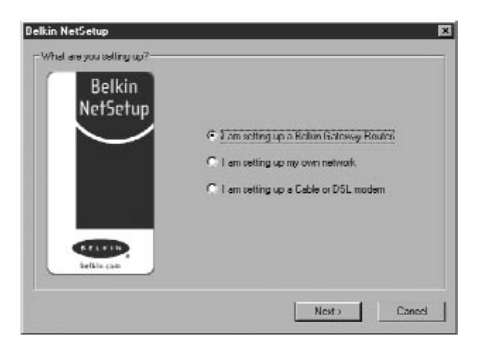

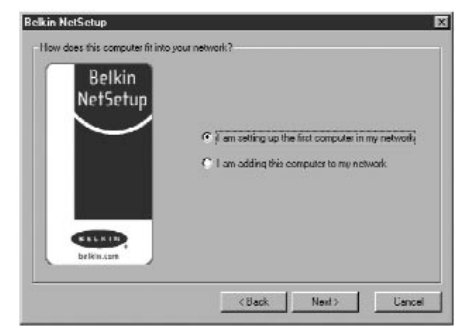

# **Configuring Your Windows 98/Me Computer Using Belkin NetSetup**

- 6. Use description field to further identify the computer. Type in a description such as "Windows 98". This can be anything you want and does not have to be different from or the same as the description of any other computer on the network. You may also leave this field blank. Click "Next" and the following screen will appear:
- 7. If you want to share files and printers on this computer, select "I want to share files and printers on my computer" and click "Finish". The following screen will appear:

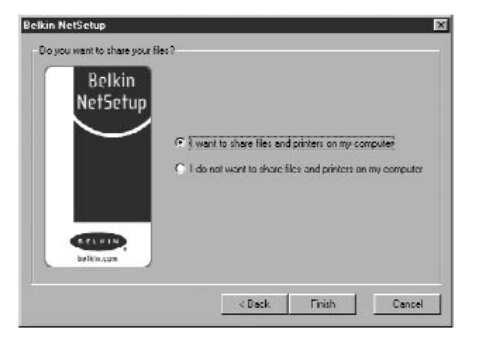

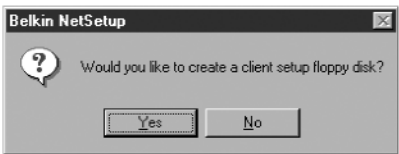

- 8. NetSetup now needs to know if you want to create a client setup floppy disk. If you have more computers that you need to set up to work with the wireless network, click "Yes". This will save some setup files to a disk, simplifying setup of subsequent computers. If you are not going to set up any more computers, click "No" and move to step 11.
- 9. If you clicked "Yes", you will be prompted to insert a floppy disk into the PC's floppy disk drive. Label a floppy disk "Belkin Networking" and insert it into the floppy disk drive. Click "OK".
- 10. After the client setup disk has been created, you will be prompted to restart your computer. Please restart your computer.

Now that the first computer has been configured, we are ready to configure the other PCs on your network.

- 1. You should now be working with the next computer. Click "Start", "Programs", "Belkin SOHO Networking", and then "Belkin NetSetup" to launch the easy-to-use computer configurator. The following screen will appear:
- 2. Select "I am adding this computer to my network". Click "Next".

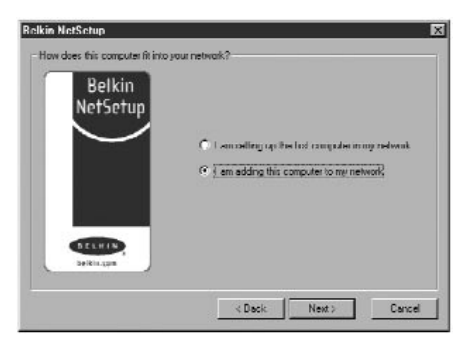

- 3. Windows will now prompt you to insert the newly created client setup disk into the PC's floppy drive. Insert the disk you labeled "Belkin Networking" into the floppy drive and click "OK". The following screen will appear:
- 4. In the "Computer Name" field, type a name for the computer such as "Computer 2". Remember, the name must be different from that of the other computers on the network.
- 5. The "Workgroup" field should be filled in with the workgroup name you entered on the previous computer. Do not change this setting.

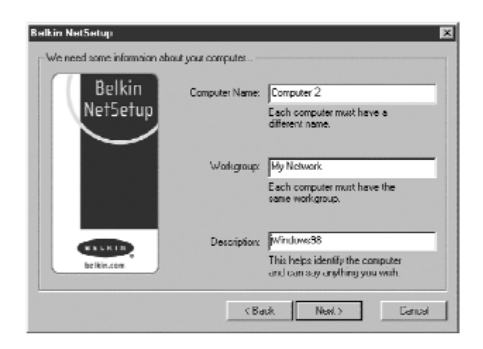

6. Type in a description such as "Windows 98". This can be anything you want and does not have to be different from or the same as the description of any other computer on the network. You may also leave this field blank.

- 7. When finished filling in the fields, click "Next". The following screen will appear:
- 8. If you want to share files and printers on this computer, select "I want to share files and printers on my computer" and click "Finish". If not, select "I do not want to share files and printers on my computer" and click "Finish".

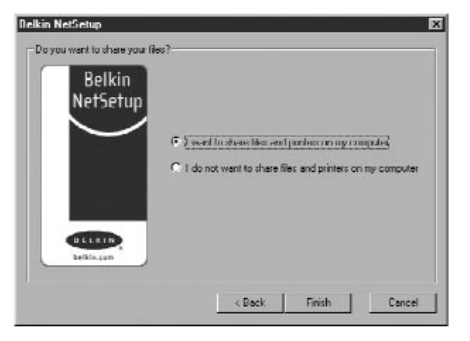

- 9. You must now restart the computer.
- 10. Your PC is now configured. Repeat these steps for the rest of the computers on your network.

# **Configuring Network Settings for Windows 2000**

- 1. Right-click on "My Network Places" and select "Properties".
- 2. In the "Network and Dial-up Connections" window, "Local Area Connection" should be available.
- 3. Right-click on "Local Area Connection" and select "Properties".

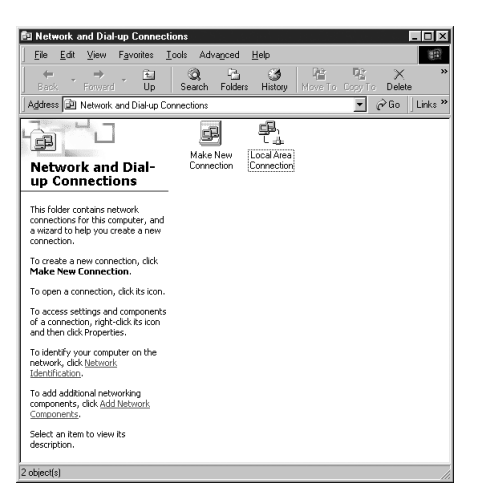

- 4. Highlight "Internet Protocol (TCP/IP)" and click on "Properties".
- 5. Select "Obtain IP address automatically" and "Obtain DNS server address automatically". Click "OK". Windows may ask you to restart the computer. Do so to finish configuring your network settings.

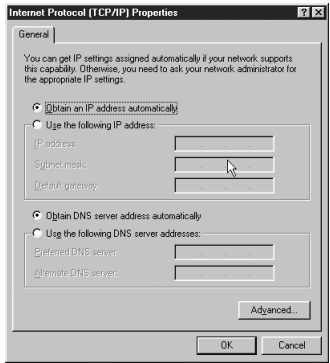

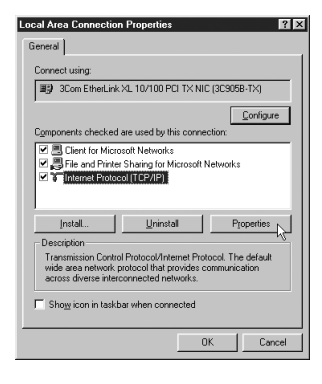

# **Sharing Files and Peripherals**

To enable file sharing and access between network computers to hard drives, floppy drives, or CD-ROM drives, you must set sharing settings for each PC in the network.

Belkin has simplified the sharing of files, peripherals, and Internet connections by providing you with the Belkin NetShare Utility to set up your sharing options.

- 1. From the "Start" menu, click "Programs" and select "Belkin NetShare Utility" to set up your sharing options. The following screen will appear:
- 2. The "Network Info" tab allows you to change the name of the computer and the workgroup. Verify that the computer name and workgroup match what you entered in the Belkin NetSetup Software.
- 3. You can click the "Browse Your Network" button as a shortcut to your "Network Neighborhood" or "My Network Places".

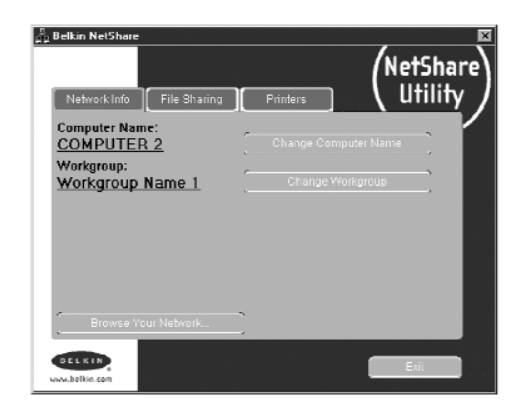

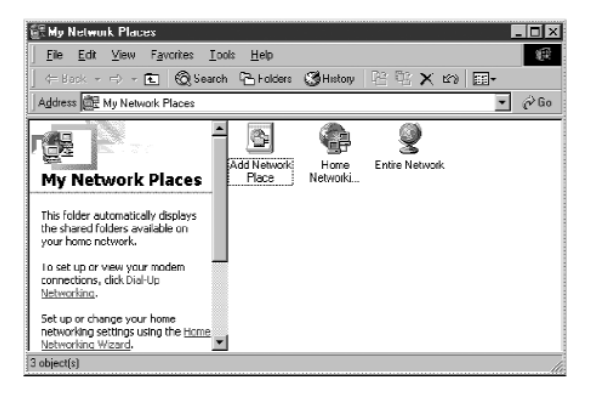

# **Sharing Files and Peripherals**

- 4. If you double-click on the "Entire Network" icon, all network resources available to you will be accessible.
- 5. If you press the "File Sharing" tab, the following screen will appear:
- 6. This screen will show you all the PC drives available for sharing with the entire network. To make a drive accessible to all PCs in your network, highlight the drive in the left-hand column and select "Share".
- 7. To stop sharing, highlight the drive in the right-hand column and click "Stop Sharing". The drive(s) will appear in the left-hand column.
- 8. For advanced sharing options, click on the "Properties: button and the following screen will appear:
- 9. On this screen, you can share files on your computer as read-only or read/write files. In addition, you can set passwords so only authorized users can change these settings.

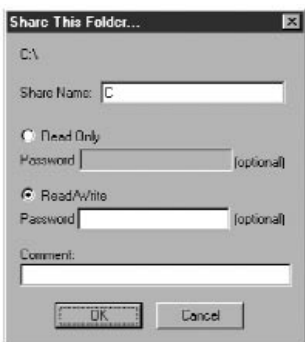

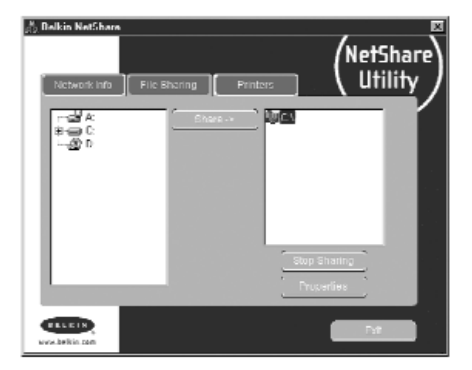

# **Sharing Files and Peripherals**

10.Click on the "Printers" tab and the following screen will appear:

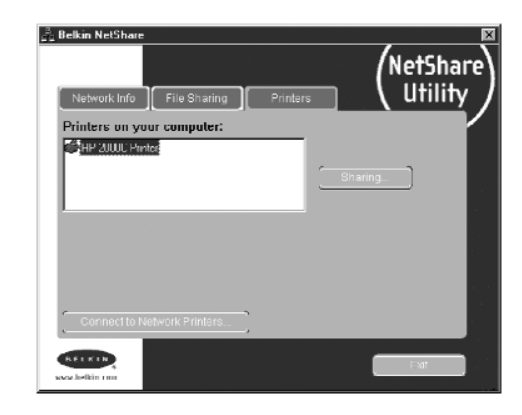

11.This screen will list all printers connected to your PC. Highlight the printer you would like to share (or not share) and select the "Sharing" button. The following screen will appear:

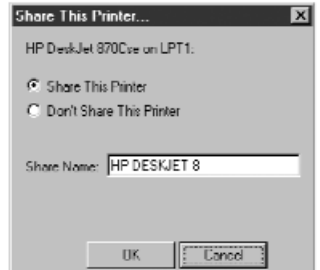

- 12.Select the preferred sharing option for this printer.
- 13.Clicking on "Connect to Network Printers" will allow you to locate shared printers on your network. Once you have located the printer you want to share over the network, NetShare will automatically install printers from the host computer.

# **Accessing Resources on Other Computers**

1. From the "Start" menu, go to "Programs" and select "Belkin NetShare Utility". The following screen will appear:

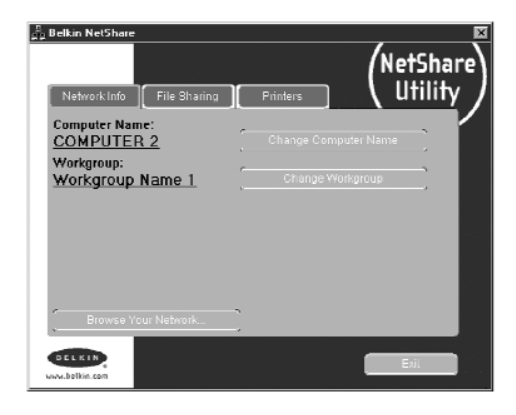

- 2. Select "Browse Your Network". The following screen will appear:
- 3. Double-click on the "Entire Network" icon and your workgroup will appear. Click on your workgroup and all resources available to you will be listed.

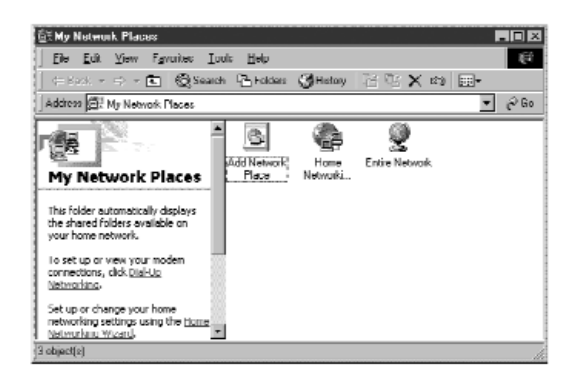

OR

- 1. To access resources available on other computers, click on the "Network Neighborhood" or "My Network Places" icon on your desktop.
- 2. Double-click on the computer that you wish to access.
- 3. You can now access all network files that are available to you.

### **Glossary of Wireless Networking Terms**

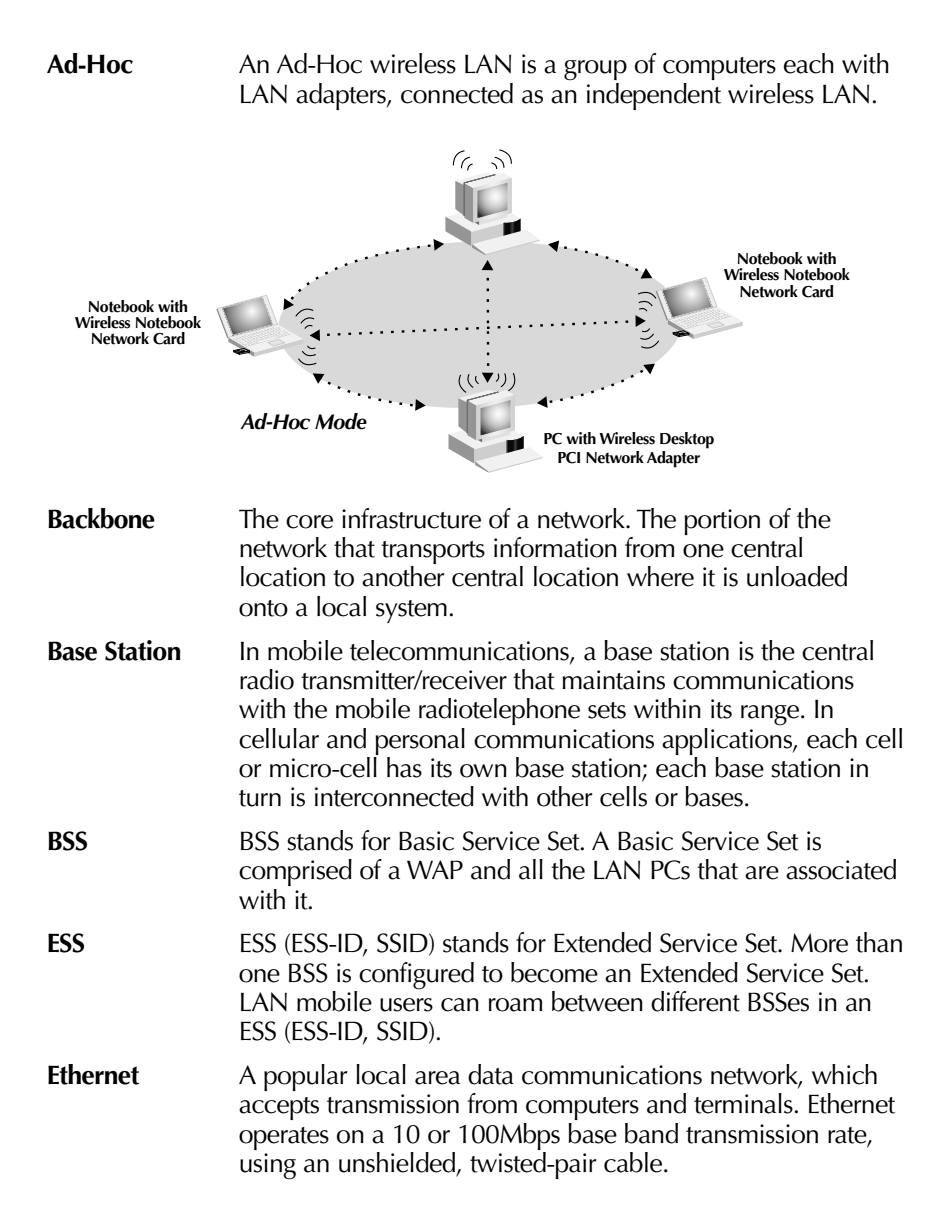

# **Glossary of Wireless Networking Terms**

**Infrastructure** An integrated wireless and wired LAN is called an Infrastructure configuration.

**Roaming** A wireless LAN mobile user moves around an ESS and maintains a continuous connection to the Infrastructure network.

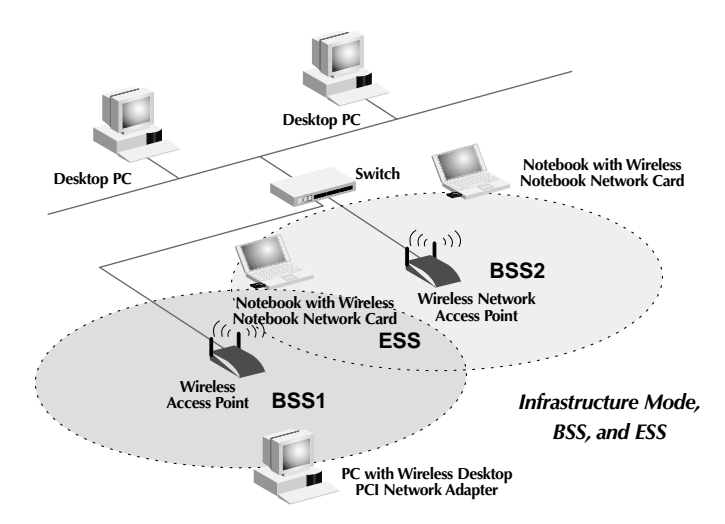

- **RTS Threshold** Transmitters contending for the medium may not be aware of each other. RTS/CTS mechanisms can solve this "Hidden Node Problem". If the packet size is smaller than the preset RTS Threshold size, the RTS/CTS mechanism will not be enabled.
- **WEP** Wired Equivalent Privacy is based on the use of 64-bit or 128-bit keys and the popular RC4 encryption algorithm. Wireless devices without a valid WEP key will be excluded from network traffic.

# **Wireless Access**

An internetworking device that seamlessly connects wired and wireless networks.

# **Glossary of Wired Networking Terms**

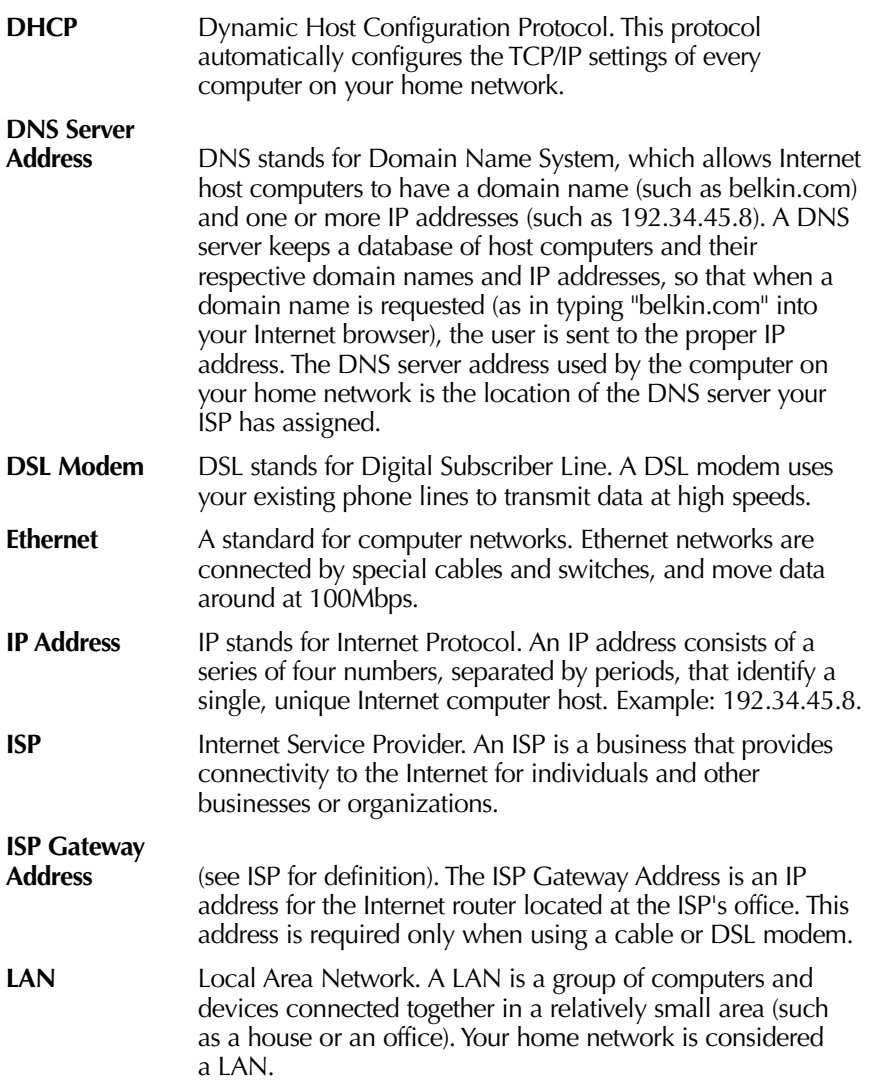

# **Glossary of Wired Networking Terms**

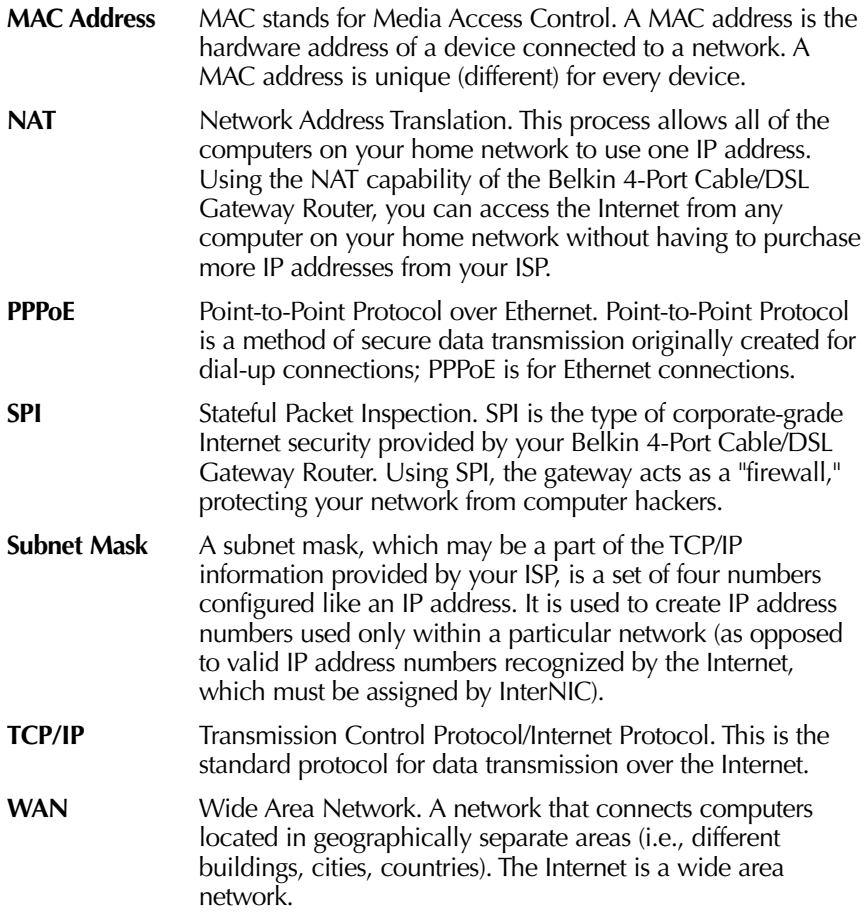

# **Information**

### **FCC Statement**

### **DECLARATION OF CONFORMITY WITH FCC RULES FOR ELECTROMAGNETIC COMPATIBILITY**

We, Belkin Components, of 501 West Walnut Street, Compton, CA 90220, declare under our sole responsibility that the product,

F5D6050

to which this declaration relates, complies with Part 15 of the FCC Rules. Operation is subject to the following two conditions: (1) this device may not cause harmful interference, and (2) this device must accept any interference received, including interference that may cause undesired operation.

### **Caution: Exposure to Radio Frequency Radiation.**

The radiated output power of this device is far below the FCC radio frequency exposure limits. Nevertheless, the device shall be used in such manner that the potential for human contact normal operation is minimized.

When connecting an external antenna to the device, the antenna shall be placed in such a manner to minimize the potential for human contact during normal operation. In order to avoid the possibility of exceeding the FCC radio frequency exposure limits, human proximity to the antenna shall not be less than 20cm (8inches) during normal operation.

### **Federal Communications Commission Notice**

This equipment has been tested and found to comply with the limits for a Class B digital device, pursuant to Part 15 of the FCC Rules. These limits are designed to provide reasonable protection against harmful interference in a residential installation.

This equipment generates, uses, and can radiate radio frequency energy. If not installed and used in accordance with the instructions, it may cause harmful interference to radio or television reception, which can be determined by turning the equipment off and on, the user is encouraged to try and correct the interference by one or more of the following measures:

- Reorient or relocate the receiving antenna.
- Increase the distance between the equipment and the receiver.
- Connect the equipment to an outlet on a circuit different from that to which the receiver is connected.
- Consult the dealer or an experienced radio/TV technician for help.

#### **Modifications**

The FCC requires the user to be notified that any changes or modifications to this device that are not expressly approved by Belkin Components may void the users authority to operate the equipment.

# **Information**

### **Canada- Industry Canada (IC)**

The wireless radio of this device complies with RSS 139 & RSS 210 Industry Canada. This Class B digital complies with Canadian ICES-003.

Cet appareil numérique de la classe B conforme á la norme NMB-003 du Canada.

#### **Europe-European Union Notice**

Radio products with the CE 0560 or CE alert marking comply with the R&TTE Directive (1995/5/EC) issued by the Commission of the European Community.

Compliance with this directive implies conformity to the following European Norms (in brackets are the equivalent international standards).

- EN 60950 (IEC60950) Product Safety
- EN 300 328 Technical requirement for radio equipment
- ETS 300 826 General EMC requirements for radio equipment.

To determine the type of transmitter, check the identification label on your Belkin product.

Products with the CE marking comply with the EMC Directive (89/336/EEC) and the Low Voltage Directive (72/23/EEC) issued by the Commission of the European Community. Compliance with these directives implies conformity to the following European Norms (in brackets are the equivalent international standards).

- EN 55022 (CISPR 22) Electromagnetic Interference
- EN 55024 (IEC61000-4-2,3,4,5,6,8,11)- Electromagnetic Immunity
- EN 61000-3-2 (IEC610000-3-2) Power Line Harmonics
- EN 61000-3-3 (IEC610000) Power Line Flicker
- EN 60950 (IEC60950) Product Safety

Products that contain the radio transmitter are labeled with CE 0560 or CE alert marking and may also carry the CE logo.

 $CE^{\circ}$ 

CE

 $\mathsf{CC}$  0560 $\circ$ 

### **Information**

### **Belkin Components Limited Lifetime Product Warranty**

Belkin Components warrants this product against defects in materials and workmanship for its lifetime. If a defect is discovered, Belkin will, at its option, repair or replace the product at no charge provided it is returned during the warranty period, with transportation charges prepaid, to the authorized Belkin dealer from whom you purchased the product. Proof of purchase may be required.

This warranty does not apply if the product has been damaged by accident, abuse, misuse, or misapplication; if the product has been modified without the written permission of Belkin; or if any Belkin serial number has been removed or defaced.

THE WARRANTY AND REMEDIES SET FORTH ABOVE ARE EXCLUSIVE IN LIEU OF ALL OTHERS, WHETHER ORAL OR WRITTEN, EXPRESSED OR IMPLIED. BELKIN SPECIFICALLY DISCLAIMS ANY AND ALL IMPLIED WARRANTIES, INCLUDING, WITHOUT LIMITATION, WARRANTIES OF MERCHANTABILITY AND FITNESS FOR A PARTICULAR PURPOSE.

No Belkin dealer, agent, or employee is authorized to make any modification, extension, or addition to this warranty.

BELKIN IS NOT RESPONSIBLE FOR SPECIAL, INCIDENTAL, OR CONSEQUENTIAL DAMAGES RESULTING FROM ANY BREACH OF WARRANTY, OR UNDER ANY OTHER LEGAL THEORY, INCLUDING BUT NOT LIMITED TO, LOST PROFITS, DOWNTIME, GOODWILL, DAMAGE TO OR REPROGRAMMING, OR REPRODUCING ANY PROGRAM OR DATA STORED IN, OR USED WITH, BELKIN PRODUCTS.

Some states do not allow the exclusion or limitation of incidental or consequential damages or exclusions of implied warranties, so the above limitations of exclusions may not apply to you. This warranty gives you specific legal rights, and you may also have other rights that vary from state to state.

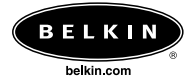

#### **Belkin Components**

501 West Walnut Street Compton • CA • 90220 • USA Tel: 310.898.1100 Fax: 310.898.1111

#### **Belkin Components, Ltd.**

Unit 13 • Gatelodge Close • Round Spinney Northampton • Northants • NN3 8RX • United Kingdom Tel: +44 (0) 1604678300 Fax: +44 (0) 1604678330

#### **Belkin Components B.V.**

Starparc Building • Boeing Avenue 333 1119 PH Schiphol-Rijk • The Netherlands Tel: +31 (0) 20 654 7300 Fax: +31 (0) 20 654 7349

#### **Belkin Components, Ltd.**

7 Bowen Cresent • West Gosford NSW 2250 • Australia Tel: +61 (2) 4372 8600 Fax: +61 (2) 4325 4277

#### P73947-A

© 2002 Belkin Components. All rights reserved. All trade names are registered trademarks of respective manufacturers listed.

150000012500E R01